## **Setting Up Microphone and Camera for Blackboard Collaborate**

1- Login to your Blackboard Collaborate Ultra session

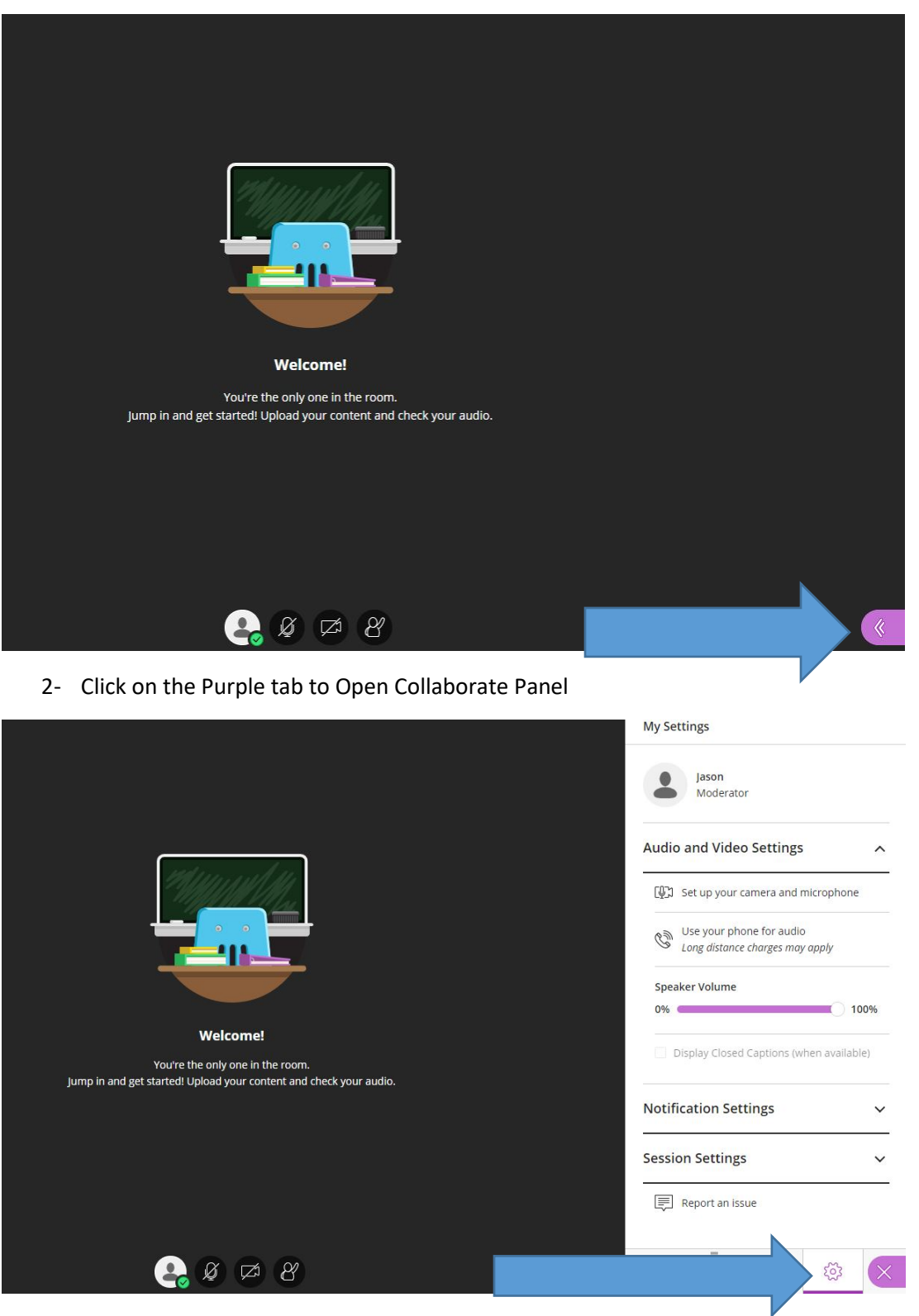

3- Click on the Gear icon to open My Settings

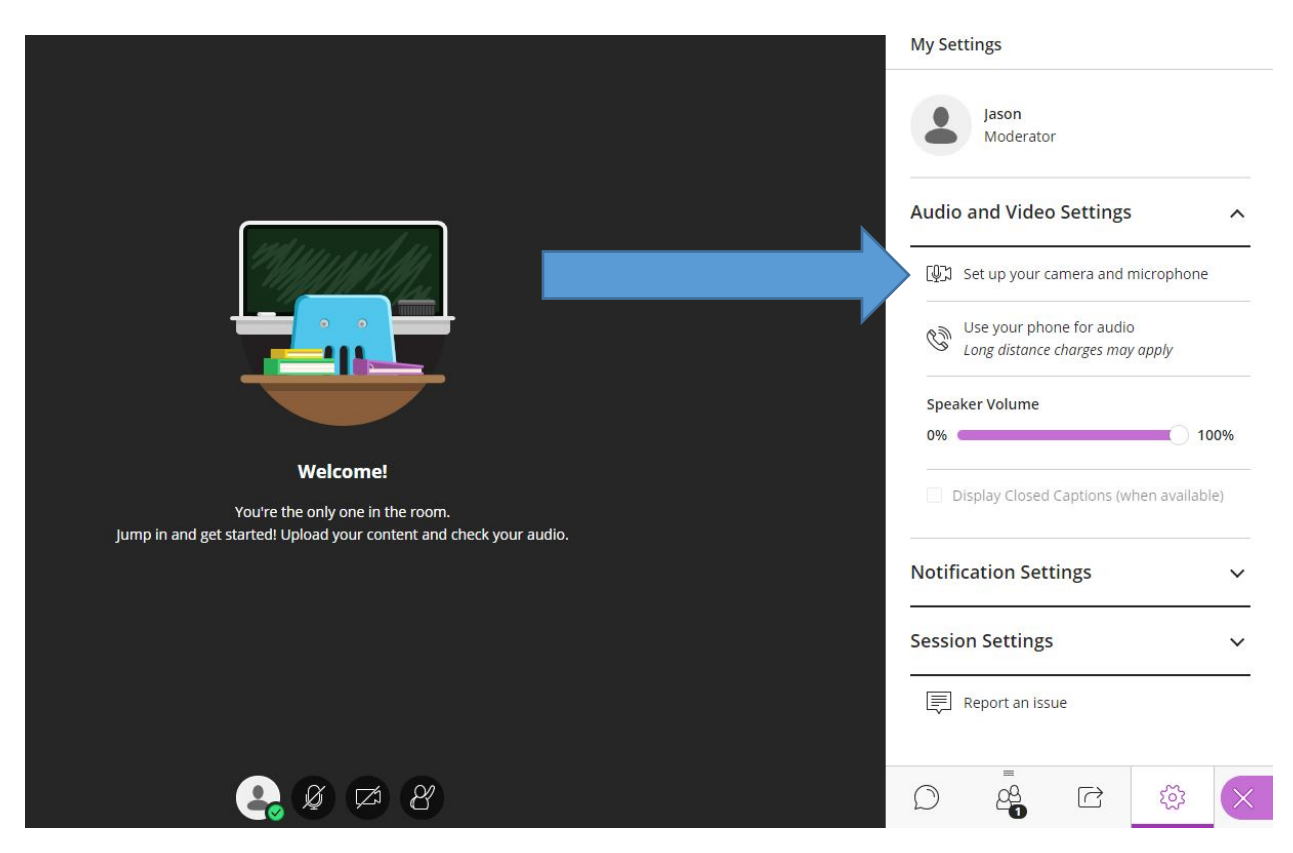

4- Click on Set Up your camera and microphone

Audio: Choose either HoverCam or DM8000- click YES, Audio is working

Video: Choose either HoverCam or Rear Camera- click YES, Video is working

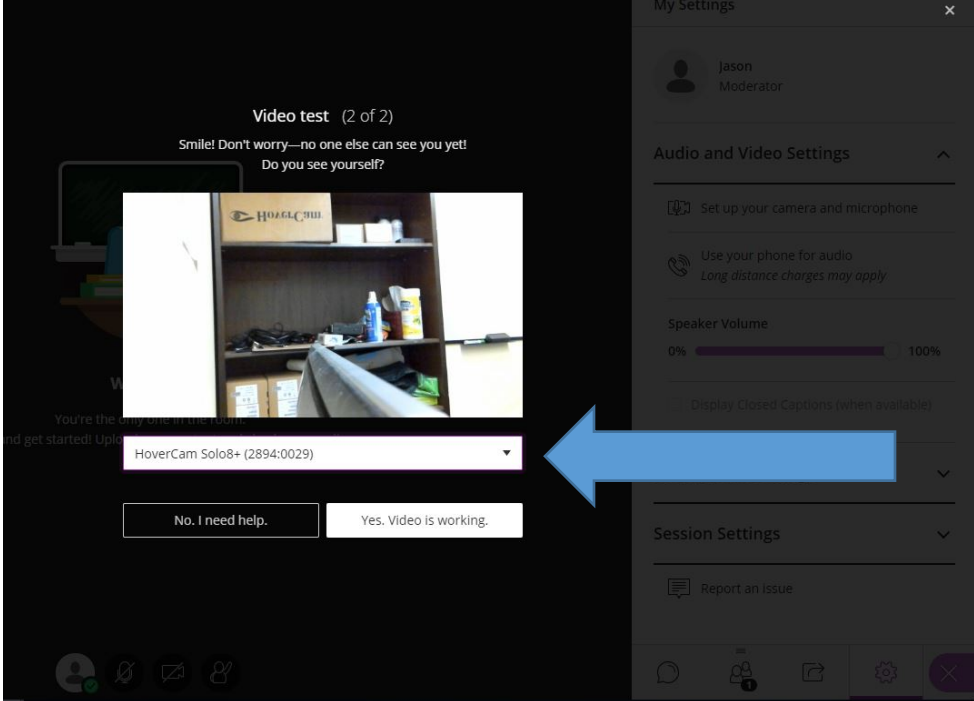